## **Green Commuter Program**

Thank you for participating in the Green Commuter Program! Now that you are registered, you have access to 24 Green Commuter 1-day Permits per fiscal year (resets every July 1). Green Commuter permits are **valid in any B-permit zone.** You must go online to activate a Green Commuter 1-Day Permit each time you want to use it.

For even more benefits, including the **Emergency Ride Home Program**, you can also register with our regional partners at [sacregion511.org](https://sacregion511.org/#/)**.** The website offers an interactive way to track your daily trips throughout the year and see what impact your efforts have on the environment.

## **How to activate a Green Commuter 1-Day Permit online**

- 1. Scan the QR code or go to [ucdmc.aimsparking.com](https://ucdmc.aimsparking.com/)
- 2. **Login** using your Kerberos/CAS username which requires DUO authentication.
	- If you receive an error stating "your account is not set up", please contact the parking office to provide your Kerberos/CAS username.
- 3. Select **Order Permit**. Agree to the Terms of Service.
- 4. Select **Green Commuter- 1 Day Permit (\$0.00 / One Time Cost)**
- 5. Select **Date** (you can either select same day or following day)**. Confirm.** 
	- For overnight shifts, if you activate the pass **after 5:00pm** on the day of your shift, it will be valid through 8:00am the next morning.
- 6. **Select** or **Add a Vehicle**. (You will need to click on the vehicle, and a checkmark will appear). **Confirm**.
- 7. Select **Add Permit to Cart**.
- 8. Complete the final screen to **checkout**.

After you checkout, you will receive an email receipt with a PDF attachment. **You do not need to print the PDF**. Your license plate is your permit. The PDF will show how many Green Commuter passes you have used so far this fiscal year.

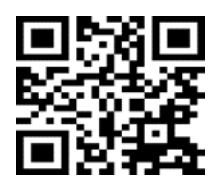